## **7. TRANSFORMACJA ROZKŁADU DO ROZKŁADU NORMALNEGO**

Większość analiz statystycznych dotyczy zmiennych o rozkładzie normalnym. W praktyce rozkład zmiennych często odbiega od rozkładu normalnego – w takim przypadku przed wykonaniem odpowiedniej analizy konieczne jest takie przekształcenie zmiennych aby po wykonaniu przekształcenia ich rozkład był bliski normalnemu. O transformacji, którą można zastosować decyduje rozkład zmiennej, w wielu przypadkach do normalizacji zmiennej można zastosować przekształcenie Boxa-Coxa. Przekształcenie to to właściwie cała rodzina przekształceń obejmującą (w zależności od wartości parametru λ tego przekształcenia), przekształcenia potęgowe oraz logarytmiczne. W STATISTICE przekształcenie Boxa-Coxa można wykonać z poziomu okna **Przekształcenie Boxa-Coxa**, dostępnego z menu **Dane** (opcja **Dane** jest widoczna jeżeli bieżącym elementem skoroszytu jest arkusz).

## *Przykład*

Wykorzystując zapisane w arkuszu *dane3* wyniki 100 pomiarów trwałości narzędzia stosowanego w pewnym procesie technologicznym w trakcie 6 umownych jednostek czasu.

Przeprowadzona analiza (histogram, wykres normalności i testy zgodności) wykazała, że rozkład trwałości nie jest rozkładem normalnym.

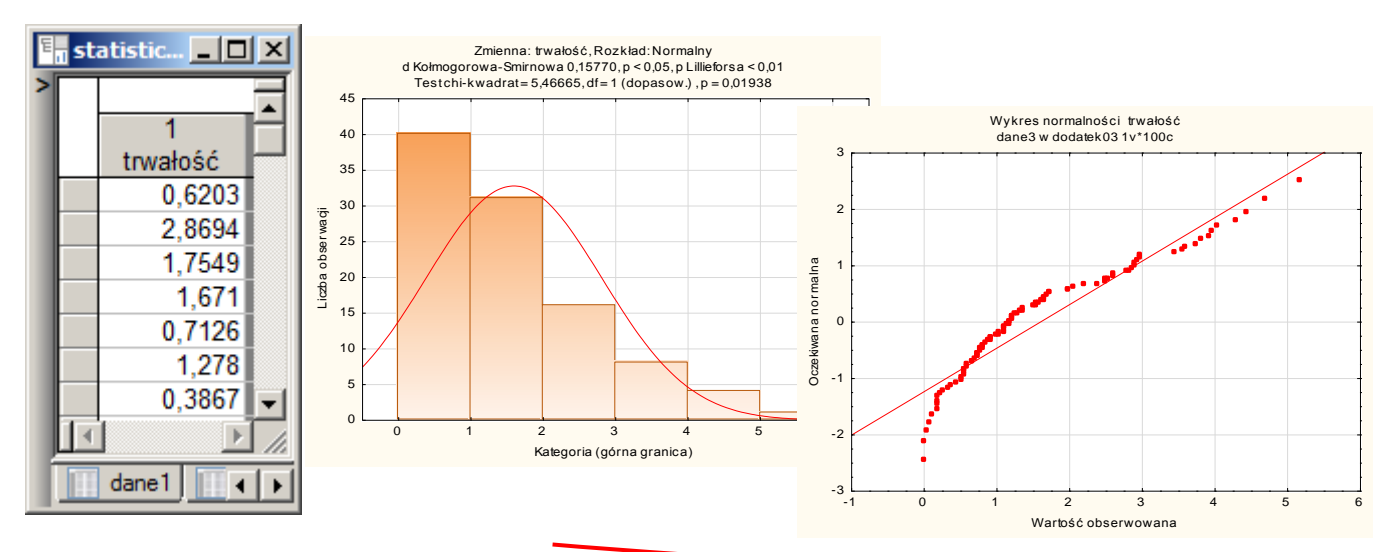

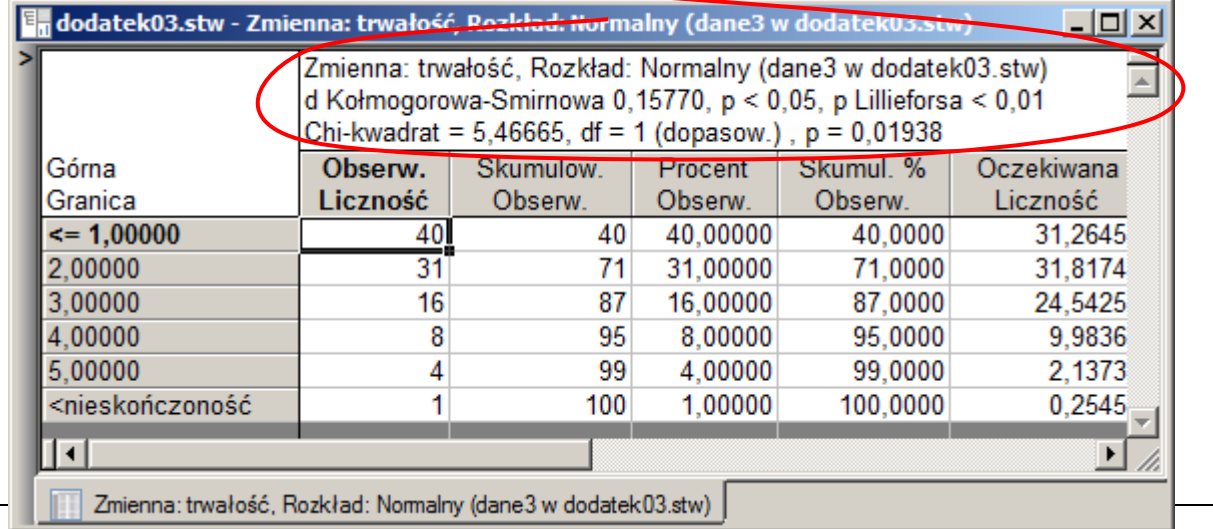

Do normalizacji rozkładu zmiennej wykorzystane zostało przekształcenie Boxa – Coxa. Poszukiwanie optymalnej wartości parametru λ jest realizowane w programie przy pomocy *metody złotego podziału*.

W oknie **Przekształcenie Boxa-Coxa** można zmienić domyślne parametry tej metody:

- maksymalną liczbę iteracji (domyślnie: 40),
- **•** przedział w którym poszukiwany  $i$ est parametr λ (domyślnie: od -5 do 5),
- parametr zbieżności (domyślnie 0,00001).

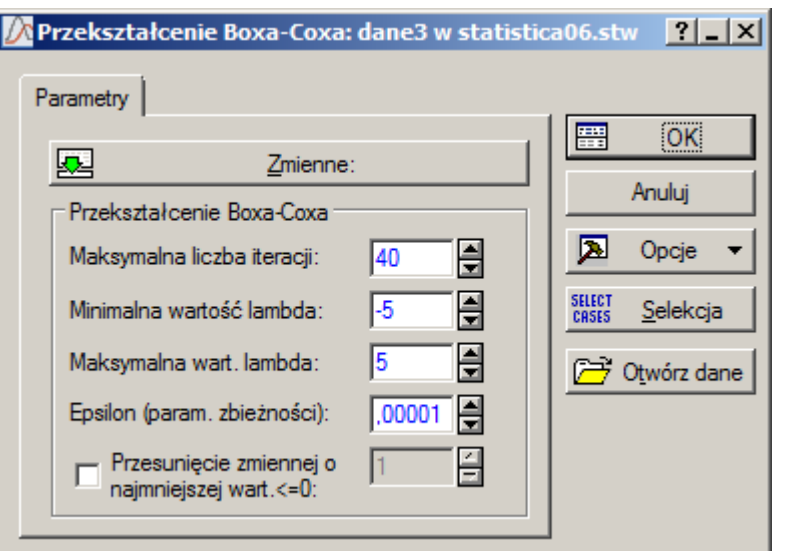

Sposób działanie metody polega na iteracyjnym zawężaniu pierwotnego przedziału poszukiwań. Metoda kończy swoje działanie po zawężeniu przedziału do długości równej parametrowi zbieżności lub po osiągnięciu maksymalnej liczby iteracji.

Po zaakceptowaniu okna parametrów przyciskiem **OK**, w kolejnym oknie

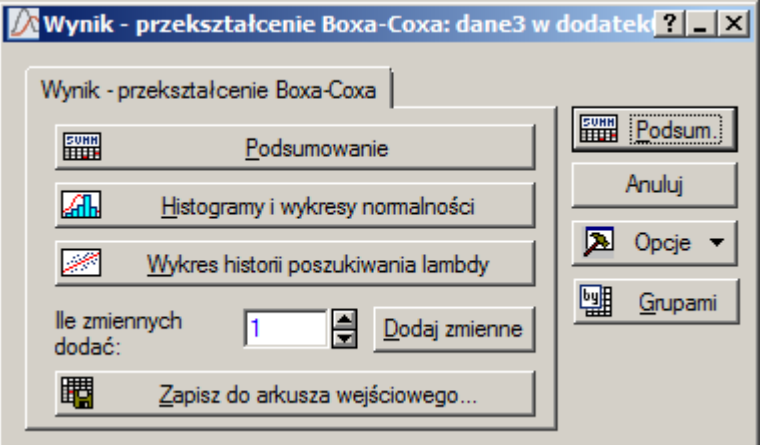

można:

- **EXECT** wygenerować arkusz podsumowania zawierający między innymi znalezioną wartość parametru  $\lambda$ (przycisk **Podsumowanie**),
- oglądnąć przebieg poszukiwań (przycisk **Wykres historii poszukiwania lambdy**),
- przeanalizować jakość znalezionego rozwiązania porównując histogramy i wykresy normalności zmiennej pierwotnej i zmiennej przekształconej (przycisk **Histogramy i wykresy normalności**),
- zapisać przekształconą zmienną w arkuszu tak aby można ją było wykorzystać do dalszych analiz (przycisk **Zapisz do arkusza wejściowego**).

Z arkusza zawierającego podsumowanie wynika, że optymalna wartość parametru λ (dla której *funkcja*  największej wiarygodności osiąga wartość maksymalną) wynosi  $\lambda = 0.368919$ . Dodatkowo, w arkuszu podsumowania umieszczone jest wyrażenie pozwalające na przekształcenie zmiennej (po skopiowaniu do arkusza zawierającego przekształcaną zmienną).

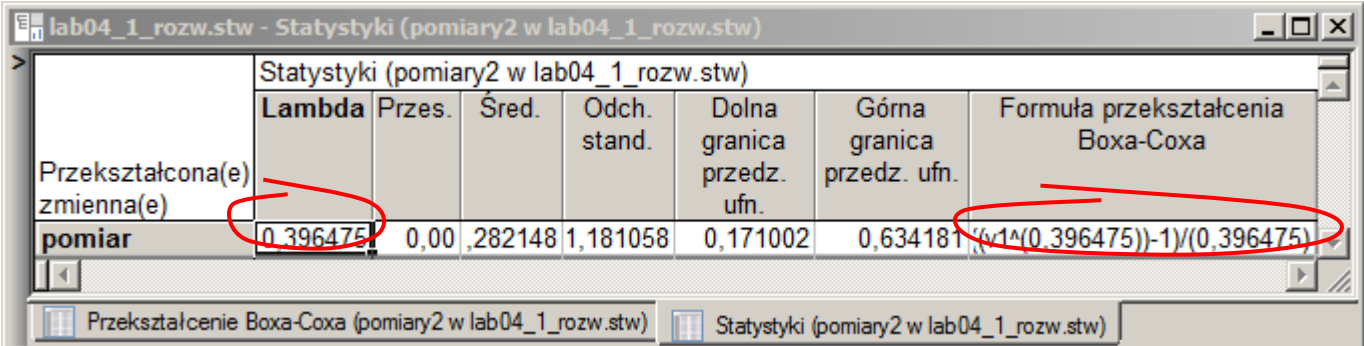

Analiza histogramu i wykresu normalności wskazuje, że po zastosowaniu znalezionego przekształcenia rozkład przekształconej zmiennej można uznać za normalny.

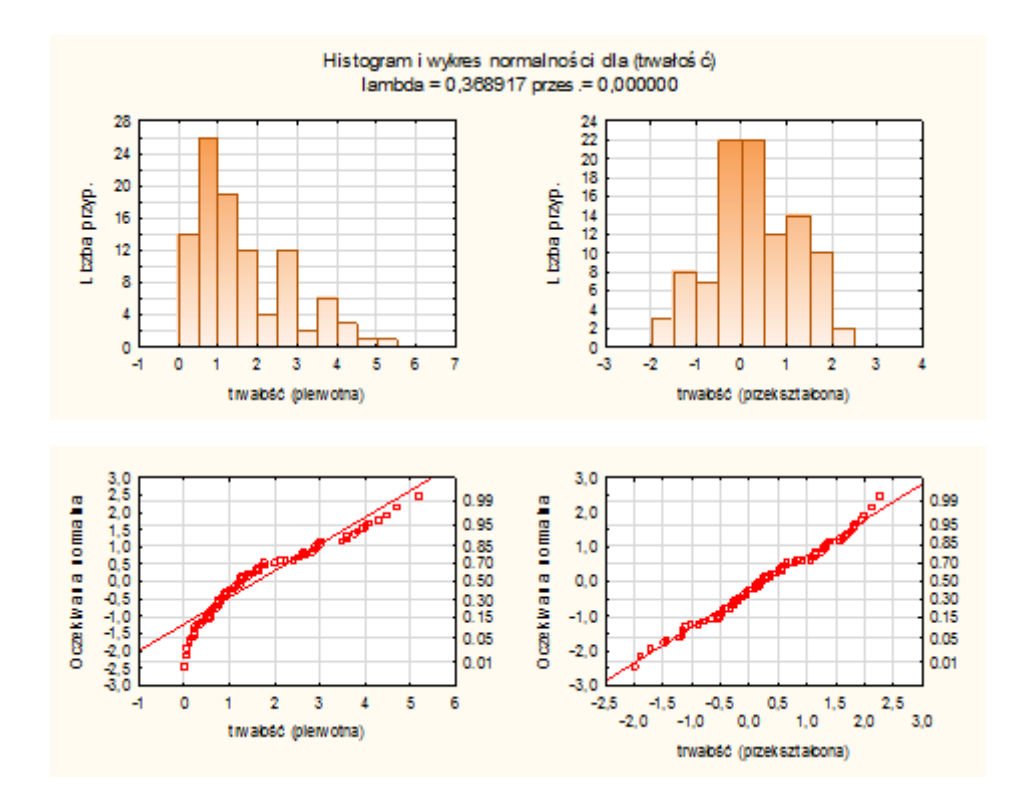

Zmodyfikowane wartości danych można zapisać w tym samym arkuszu, w którym zapisane są dane pierwotne – w ten sposób możliwe będzie wykonywanie dalszych analiz, w których konieczne jest spełnienie założenia o normalności rozkładu. Dane mogą zostać zapisane, o ile w arkuszu wejściowym znajduje się dodatkowa kolumna (tzn. dodatkowa zmienna).

Zmienną tą można w arkuszu utworzyć przed wykonaniem przekształcenia, możliwe jest także uzupełnienie arkusza z poziomu okna wyników przekształcenia. Nową zmienną do arkusza wejściowego można dodać po wybraniu przycisku **Dodaj zmienne** – zmienna otrzyma nazwę wygenerowaną automatycznie przez program. Po uzupełnieniu arkusza można zapisać przekształcone dane w arkuszu. Po naciśnięciu przycisku **Zapisz do arkusza wejściowego** należy wskazać w jakiej zmiennej arkusza zostaną zapisane zmodyfikowane dane. W tym celu, w części **Zmienne** należy wskazać zmienną, która przyjmie wartości wyznaczone na podstawie przekształceniu (tutaj jest to wygenerowana automatycznie zmienna **ZmPrz2**) i nacisnąć przycisk **Przypisz**. Przekształcone dane zostaną zapisane w arkuszu po zamknięciu okna przyciskiem **OK**.

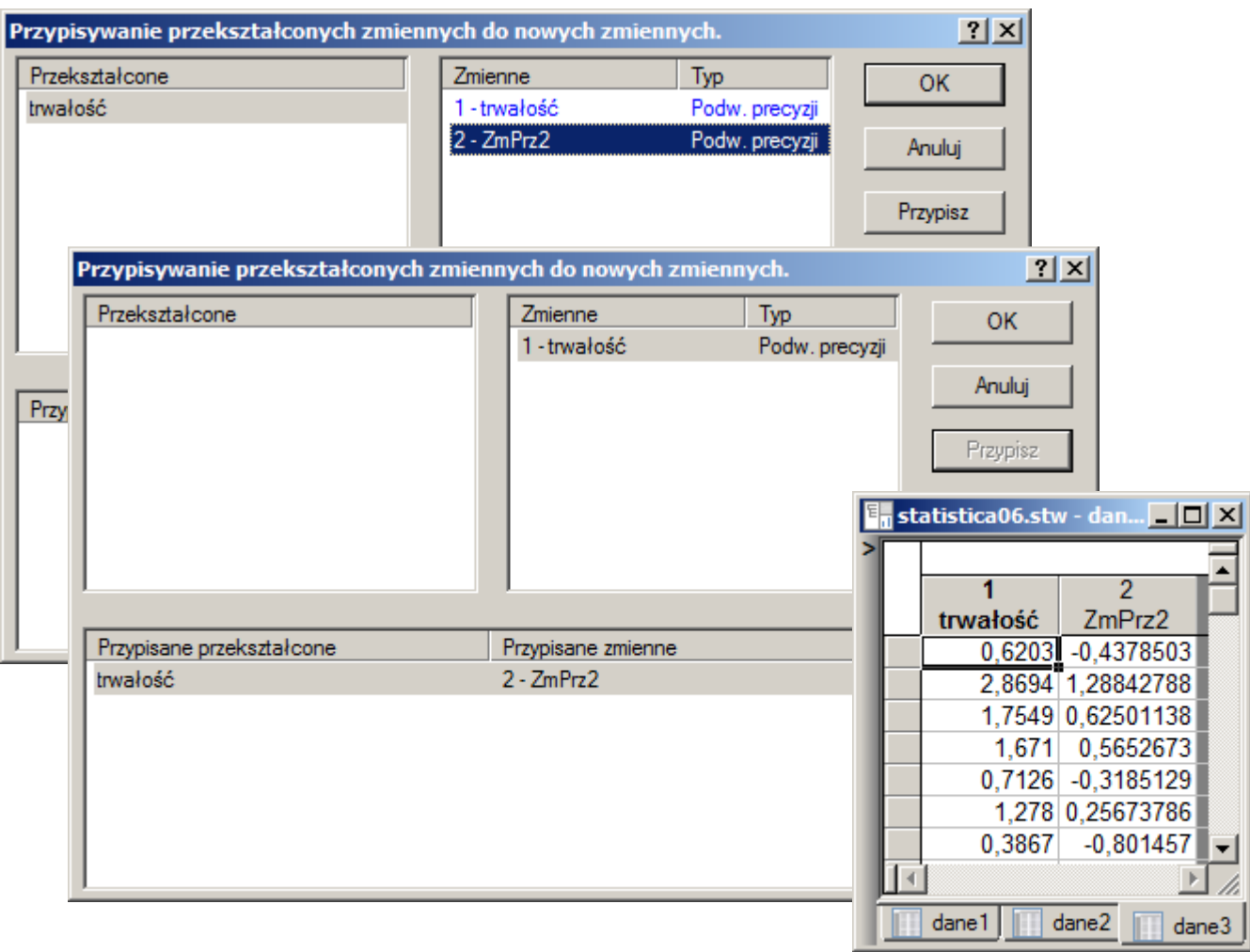

Analiza wykonana przy pomocy opcji **Statystyka/Rozkłady i symulacja/Dopasuj rozkład** wskazuje, że nie można odrzucić hipotezy o normalności rozkładu zmiennej **ZmPrz2**.

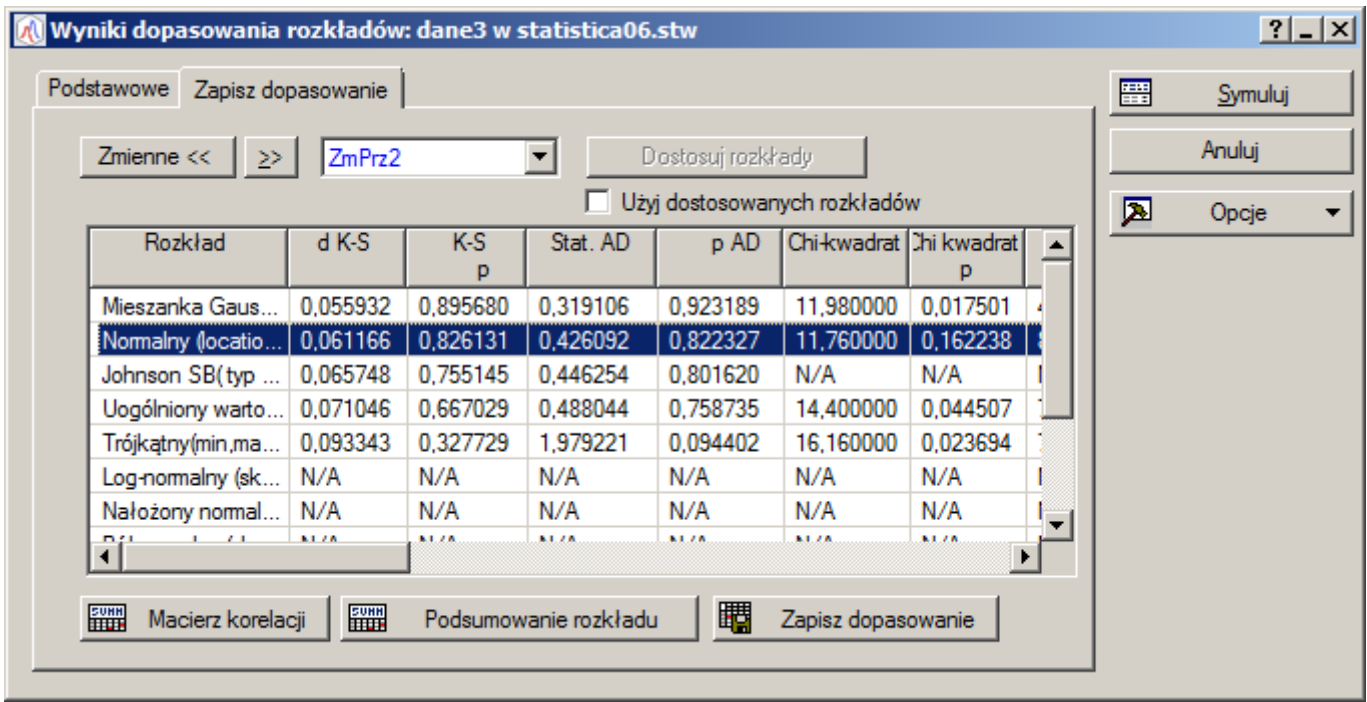